# **Introduction to e-Proctoring**

## **R e c o r d + ( P r o c t o r U )**

## **HOUSE KEEPING INFORMATION: ePROCTORING**

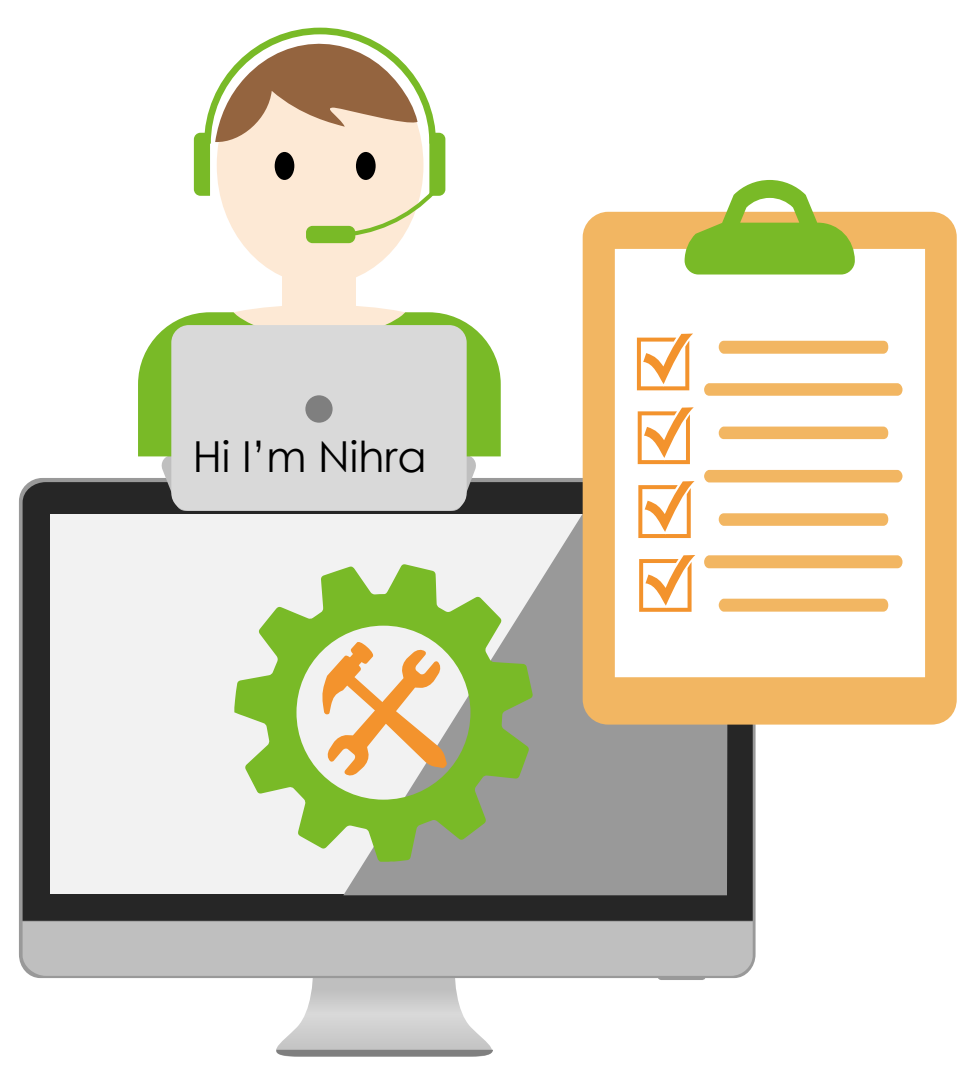

#### **PIC**

**En. Radzuan ([raduan@utm.my\)](mailto:raduan@utm.my) dan boleh dihubungi melalui 0167171674**

#### **Record or Record+**

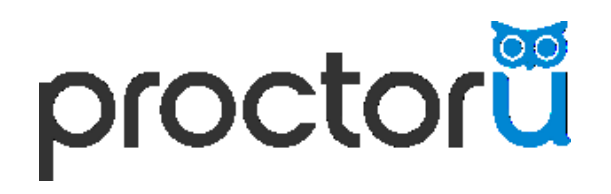

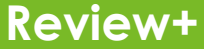

**Life+**

## https://olc.utm.my/ NLINE LEARNING

Introduction to eProctoring

Best practices automated<br>proctoring with ProctorU

Exam creation in ProctorU

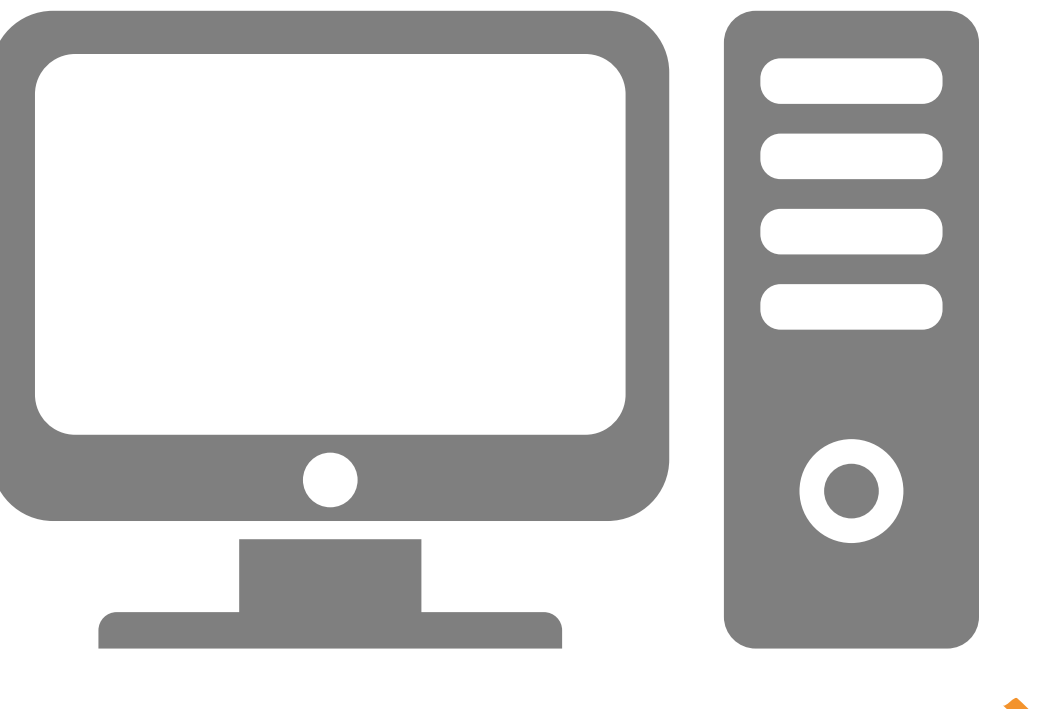

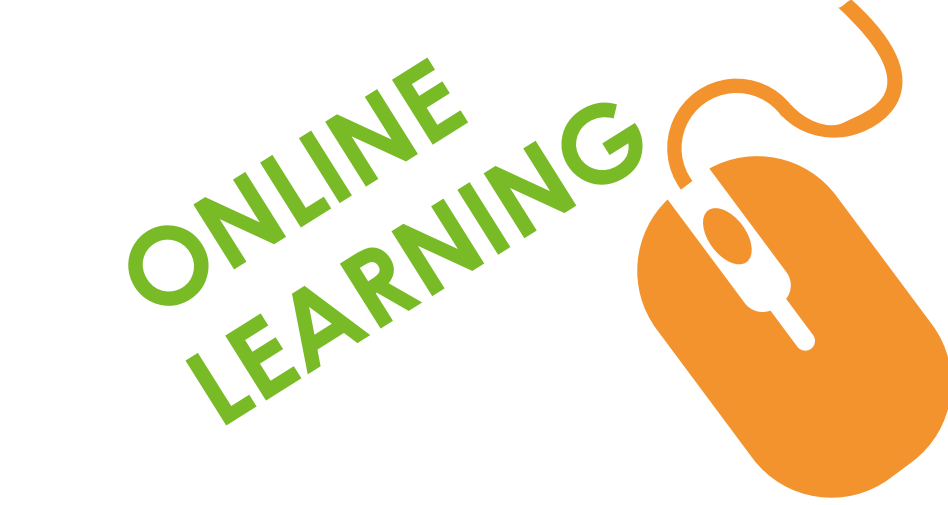

Proctoring = Invigilation:

"Watching people taking a test to make sure they don't cheat"

#### Cheating:

- Using prior knowledge of test content
- Getting test answers by illicit means
- Impersonation or substitution
- Copying
- Recording test content & responses

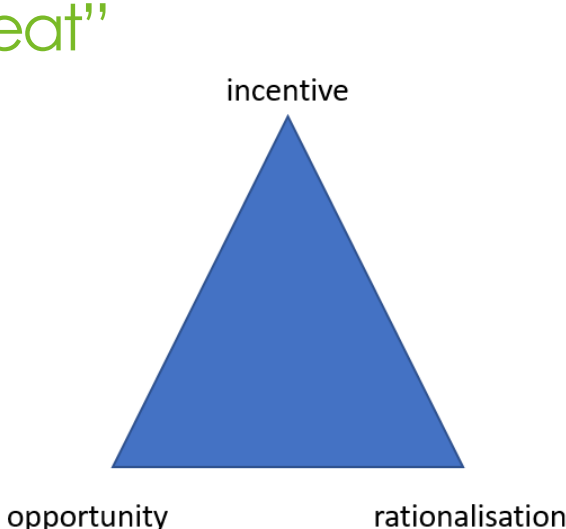

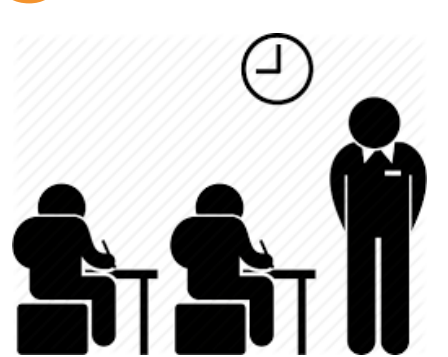

Online (or Remote) Proctoring:

- Using a person and/or system to support invigilation
- Where the proctor is not physically present
- Uses online connectivity to observe/ analyse/ record taker behaviour

"The internet didn't invent dishonesty" (Berkey 2015)

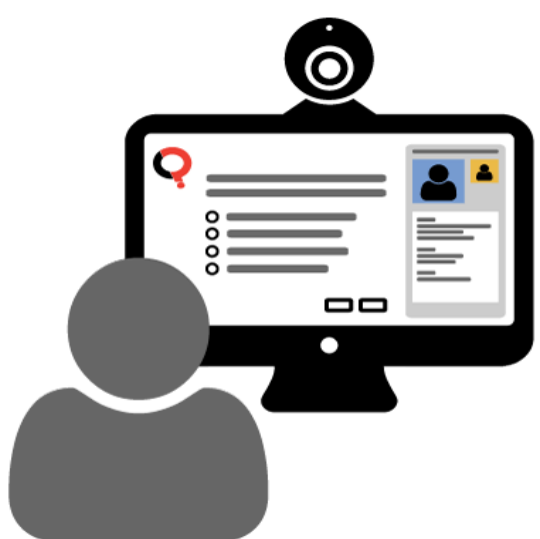

Where does eProctoring comes from? - It builds on ProctorU system:

Some benefits:

- **Fast results**
- Auto marking
- Analytical feedback
- No print/shipping costs
- More secure (fewer people in delivery chain,
- **Offers flexibility & choice**

Much emphasis on design of online learning, much less on e-invigilation (Ketab, 2015)

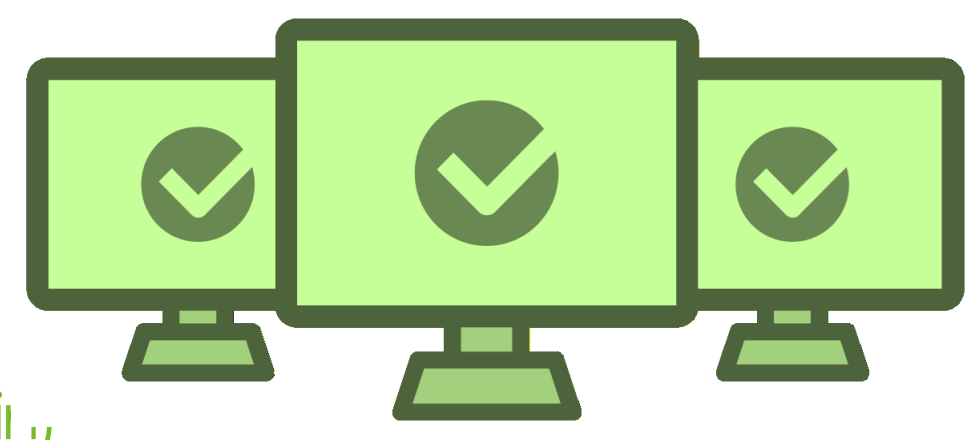

Types of Online Proctoring

- Live online proctoring and/or
- Recorded proctoring and/or
- Fully or semi-automated proctoring

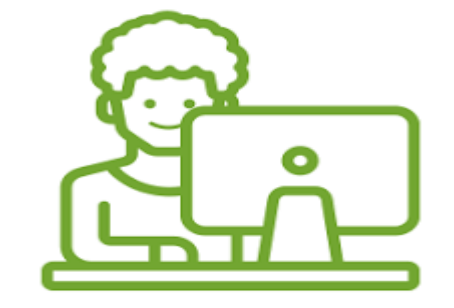

## **INTRODUCTION TO ePROCTORING (Overall steps for candidate)**

#### *1. Exam ordering*

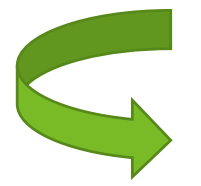

### *2. Exam preparation*

*(Compatibility checks, informational videos)*

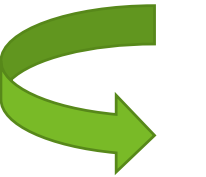

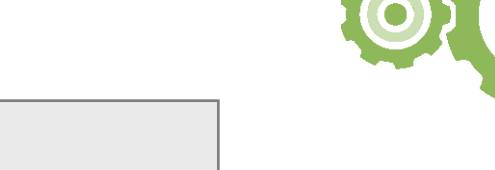

*3. Onboarding (Semi-automated onboarding, Proctor assisted)*

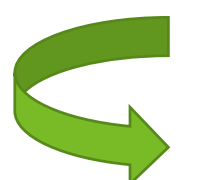

### *4. Exam taking*

*(Complete lockdown, Candidate monitored)*

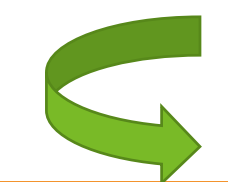

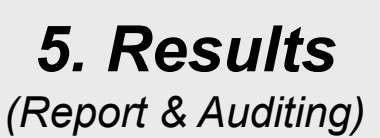

# QUESTION?

### REQUIREMENTS

- Make sure you have a ProctorU instructor account
- You can create one at https://go.proctoru.com
- Install the ProctorU extension for either Google Chrome or Mozilla **Firefox**
- Either can be downloaded from *<https://www.proctoru.com/firefox>* or *[https://chrome.google.com/webstore/detail/proctoru/goobge](https://chrome.google.com/webstore/detail/proctoru/goobgennebinldhonaajgafidboenlkl) nnebinldhonaajgafidboenlkl*

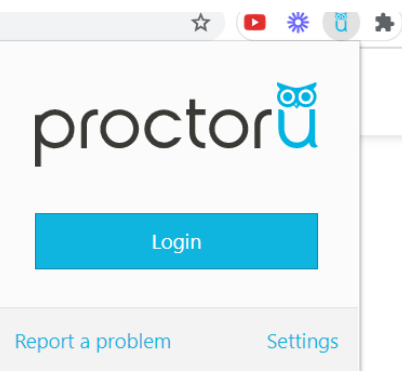

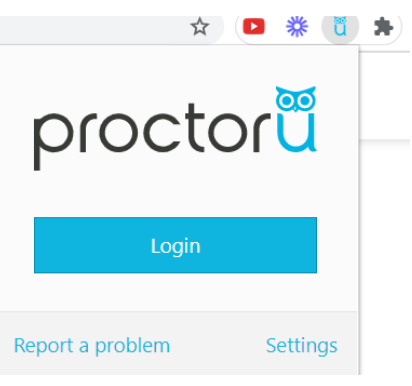

REQUIREMENTS

• Login into your ProctorU account through the extension

Any edits to your exam without the ProctorU extension present could result in exam syncing issues.

## **SETTING in UTM ELEARNING**

- Once you are logged in to ProctorU and are creating or editing an exam/quiz in your LMS, proctoring settings become available.
- All settings you select will be transferred to ProctorU automatically

#### 

Shuffle Answers

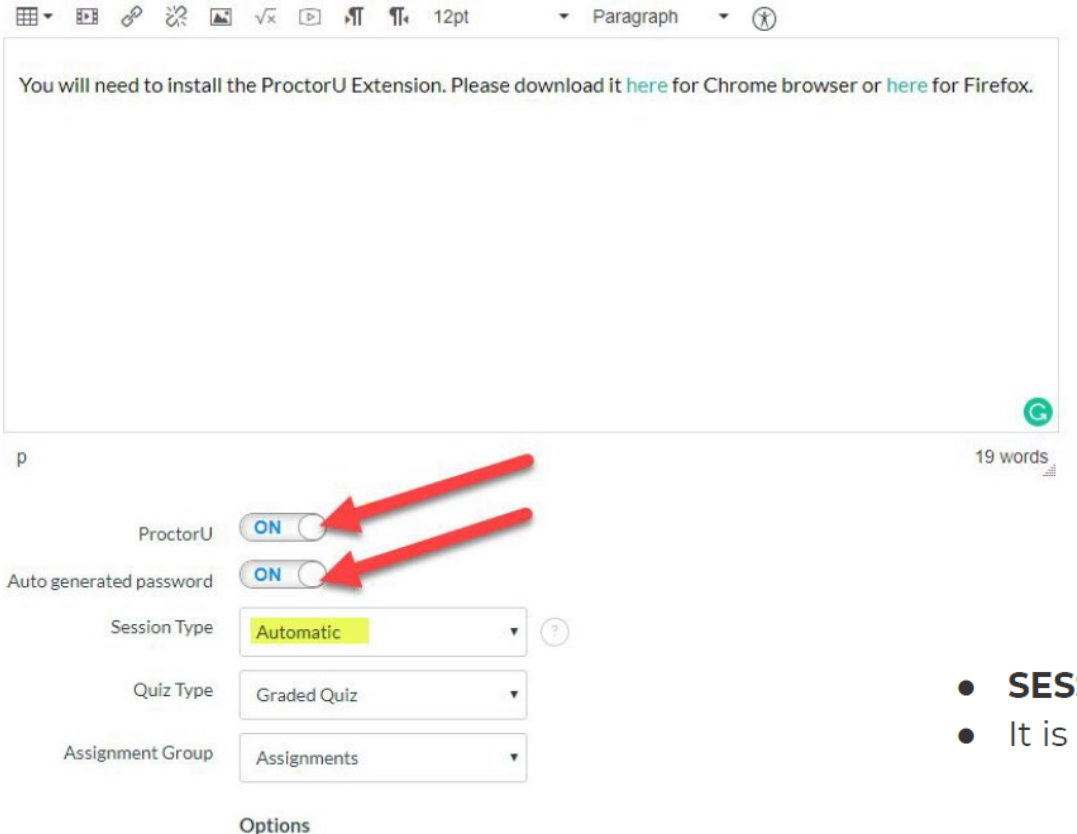

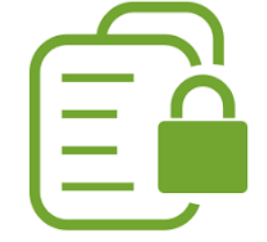

- SESSION TYPE should be set to AUTOMATIC.
- It is recommended to turn on **AUTO GENERATED PASSWORD**.

# QUESTION?

## **EXAM CREATION Adding An Exam**

- An exam must be added to the ProctorU system in order for test-takers to schedule an exam via ProctorU.
- To set up an exam instructors may use the integrated form within their ProctorU account.
- First, instructors log in to their ProctorU and click on the exam tab at the top to list available exams
- Instructors click the blue Add New button to open a drop down menu and select Exam, opening a new screen where instructors provide exam appointment details

#### Schedule Sessions v Users v Institutions v Accounting v Reports Access Codes v Utilities v

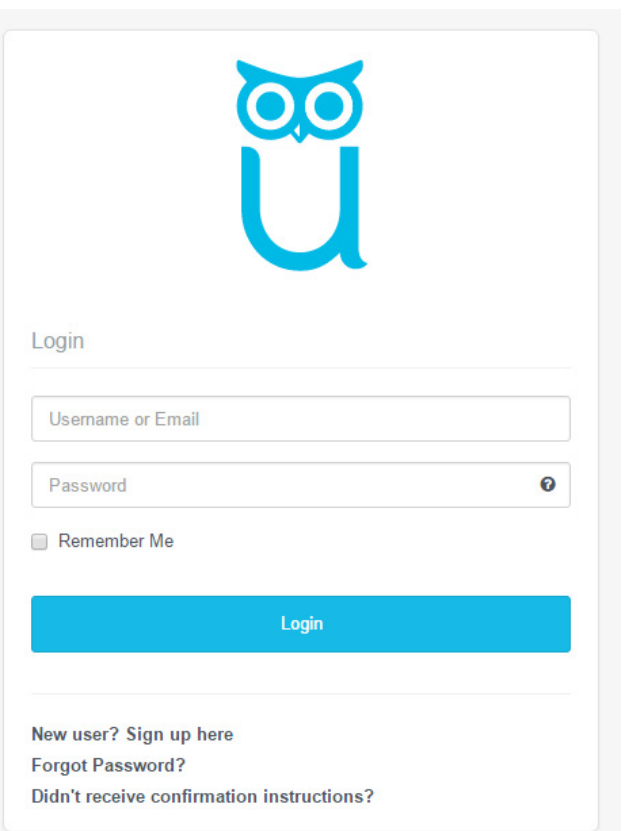

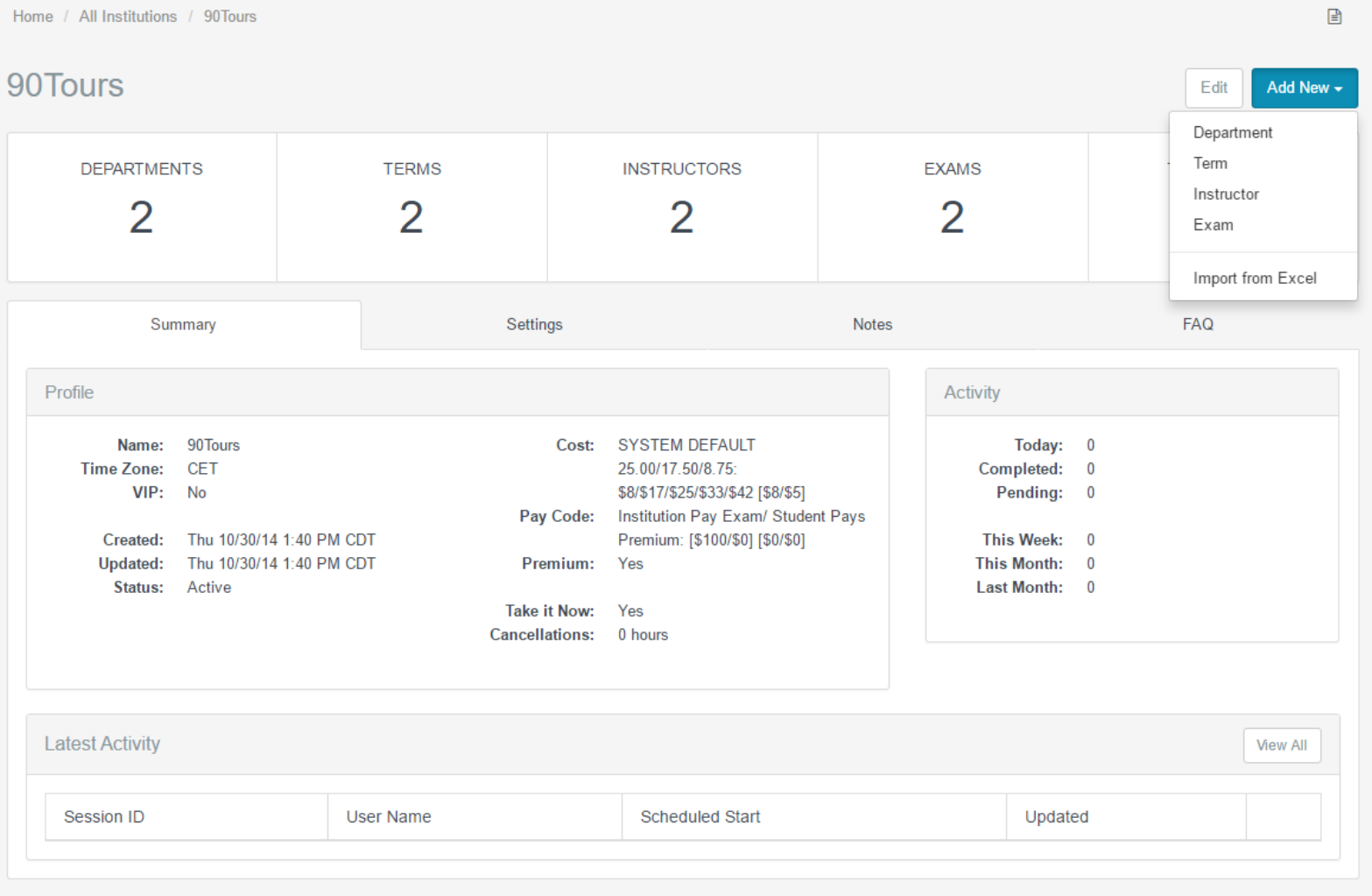

 $\Box$ 

#### Instructors can specify the following details:

- \* Denotes required field
- Exam title\* 1.
- Department\*  $2.$ (e.g., English, math, accounting, etc.)  $3.$

Term\* (e.g., Fall 2014, Spring 2015, etc.)

- Instructor 4. (Select a current instructor or add an instructor's name.)
- Duration (in minutes)\* 5.
- **Exam URL (location)** 6.
- Exam password 7.
- Permitted resources checkboxes\* 8. (e.g., scratch paper, calculator, eBook, textbook, etc.)
- **Permitted browsers** 9.
- Other allowed resources  $10.$
- 11. Expected no. of test-takers\*
- Additional exam notes &  $12.$ accomodations

(e.g., ADA, extended times, etc.)

- 13. Notify on Schedule Emails (i.e., emails of personnel notified when a testtaker schedules an examination)
- 14. Contact Info for Exam Issues\* (i.e., the institution contact for exam issues)
- 15. Exam Windows\*

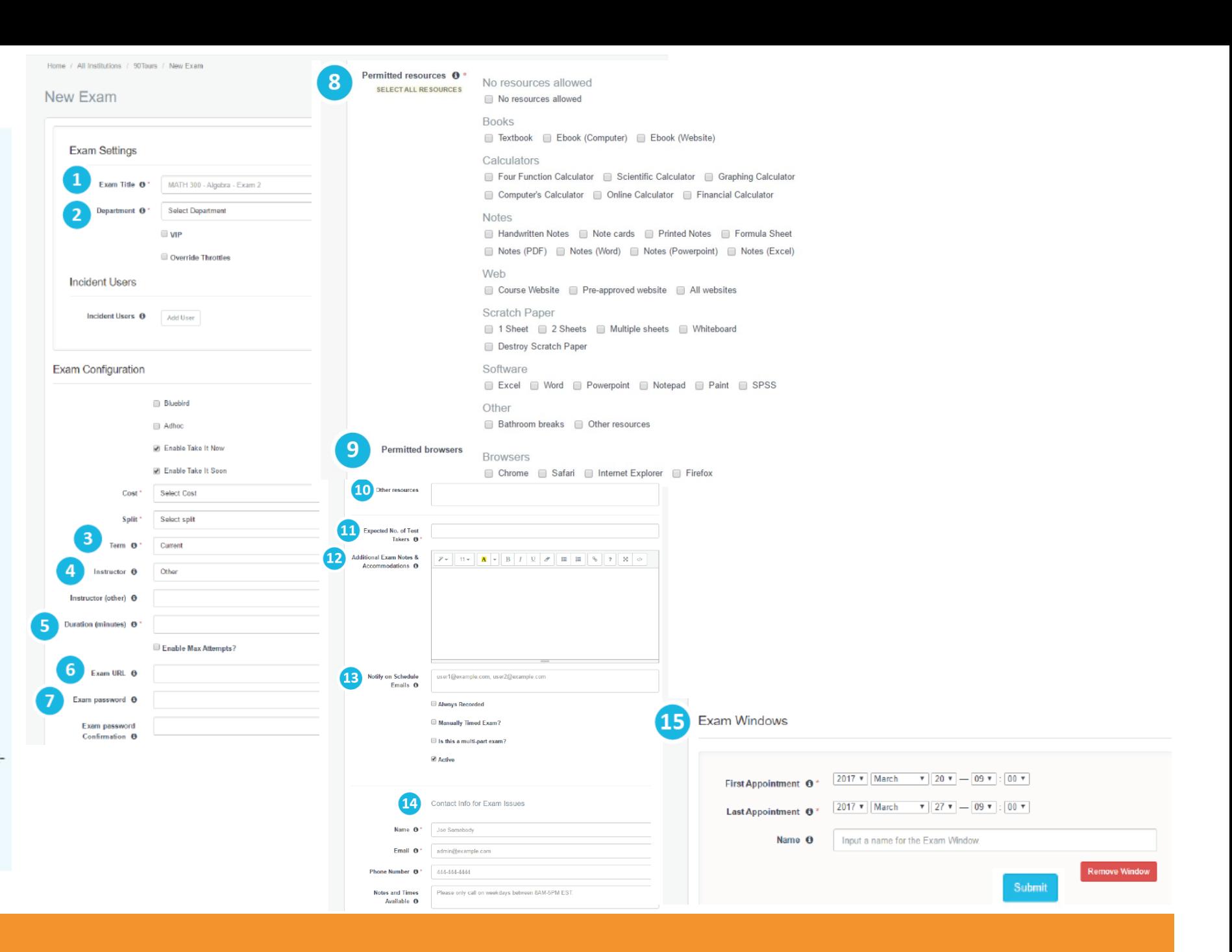

## **EXAM CREATION Adding An Exam**

- After completing the exam form, administrators receive a notification that the exam has been sent for review.
- ProctorU's assessment services review the exam information and enter it into the system. Instructors are notified when the exam has been activated.
- Exam details and accuracy can be reviewed within the ProctorU administrative account.
- Test-takers may begin scheduling appointments. The administrative account also provides access to records of proctored exams.

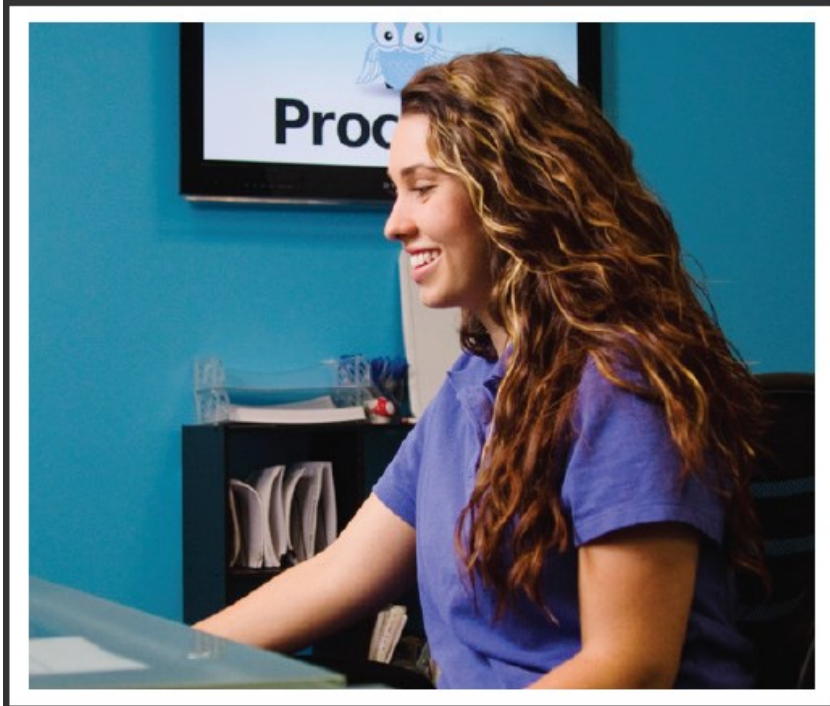

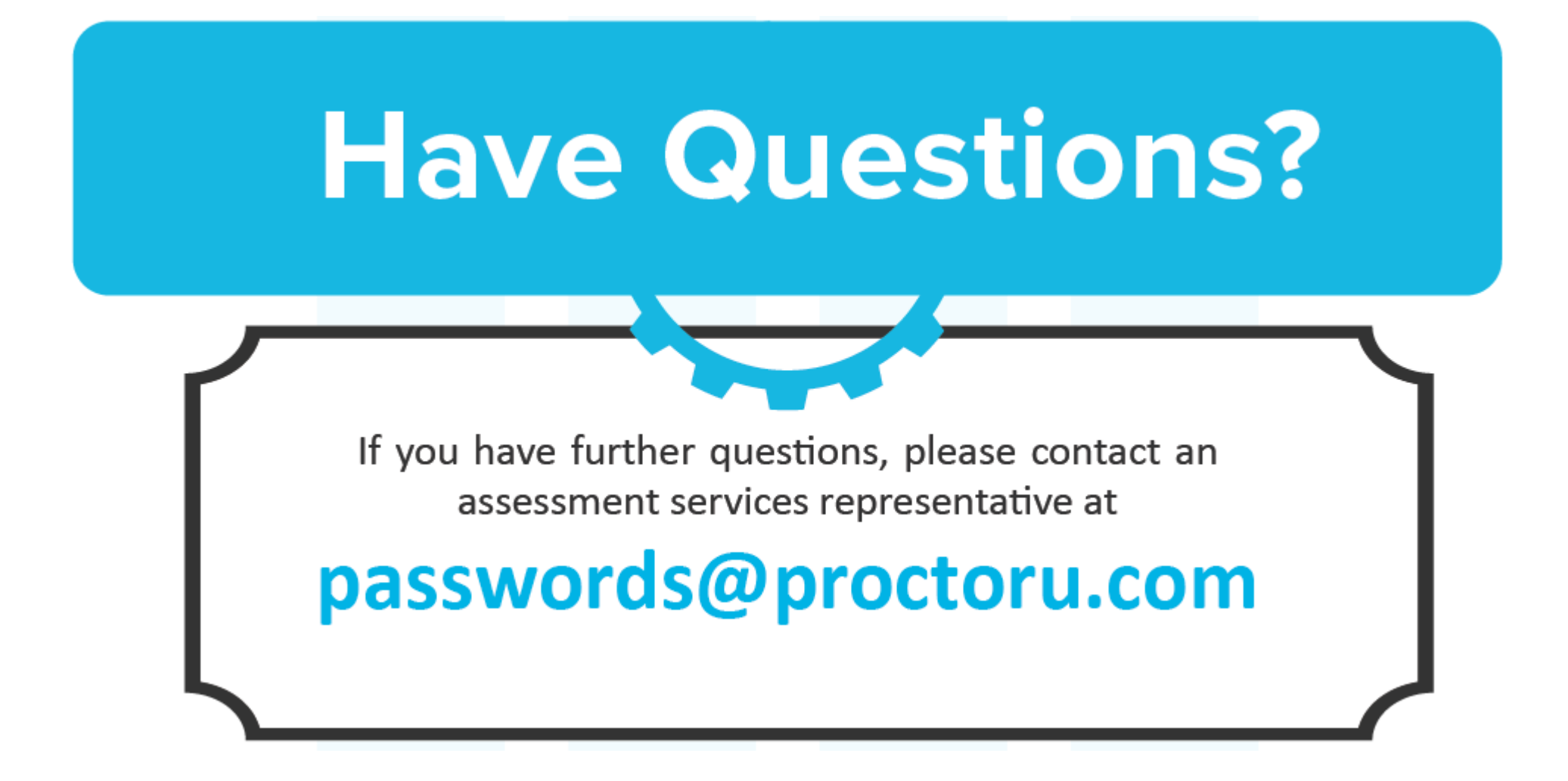

## User Exam Day Preparation – Record+

Believe it or not, your candidates success starts with you!

<https://www.proctoru.com/auto-resource-center>

Encourage testing out equipment prior to test day

Be in a private, well lit location free from any other people

On a normal day, the start-up process will be between 5 and 15 minutes, and

it does not take away from exam time.

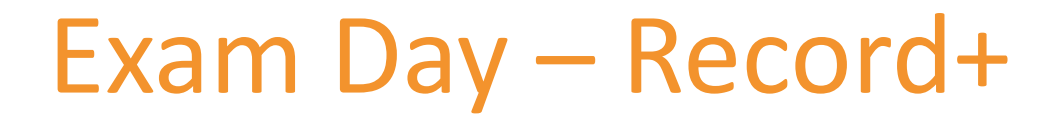

- Log into LMS and find exam
- Test taker will select exam and ProctorU extension will populate exam password to allow entry
- Test taker will complete authentication steps (Profile photo, ID photo)
	- o Proctor can verify after the fact upon review if included in service line
- Test taker will confirm exam rules

## Exam Day - Record+

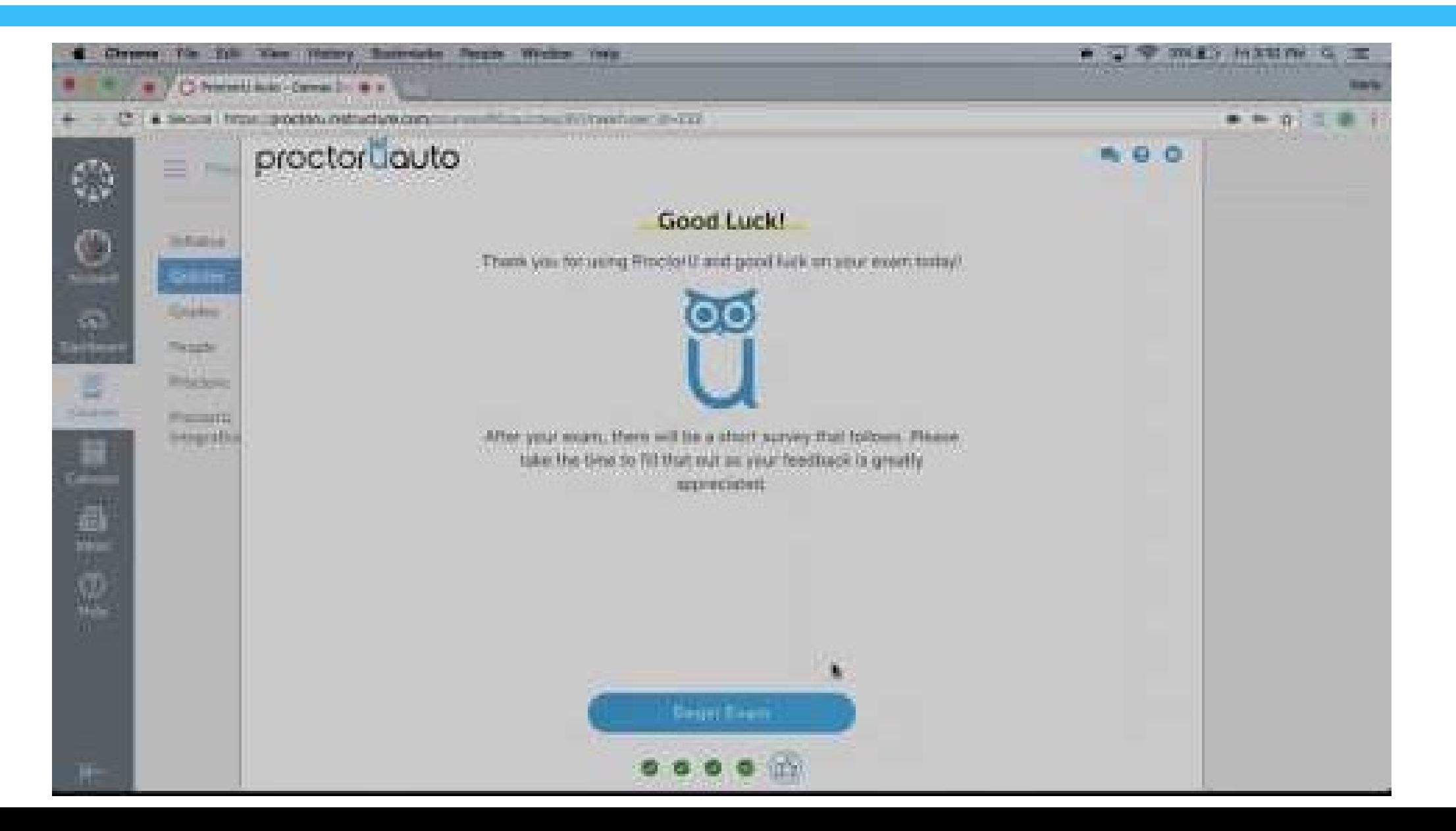

## Post Exam Review – Record+

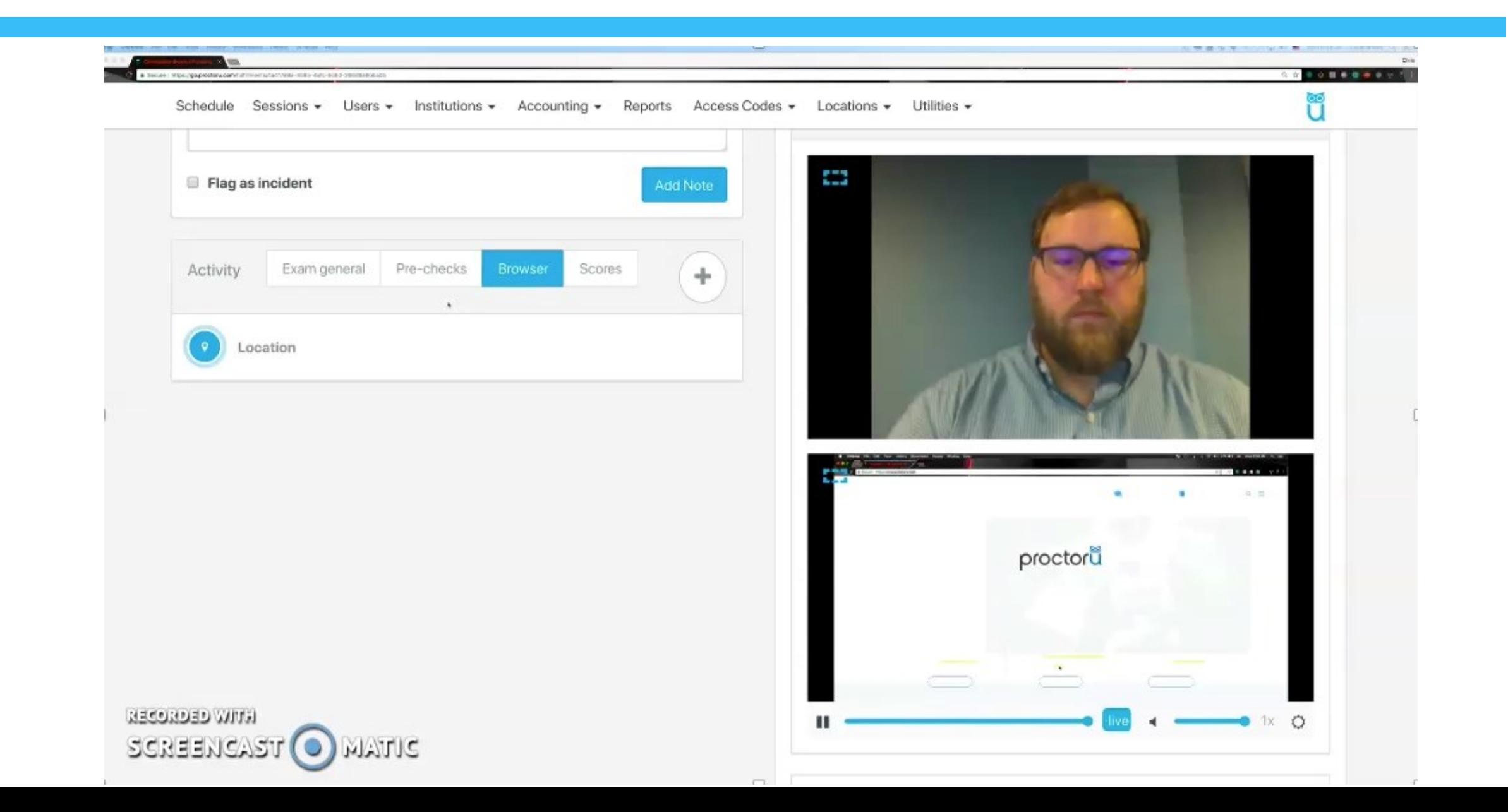

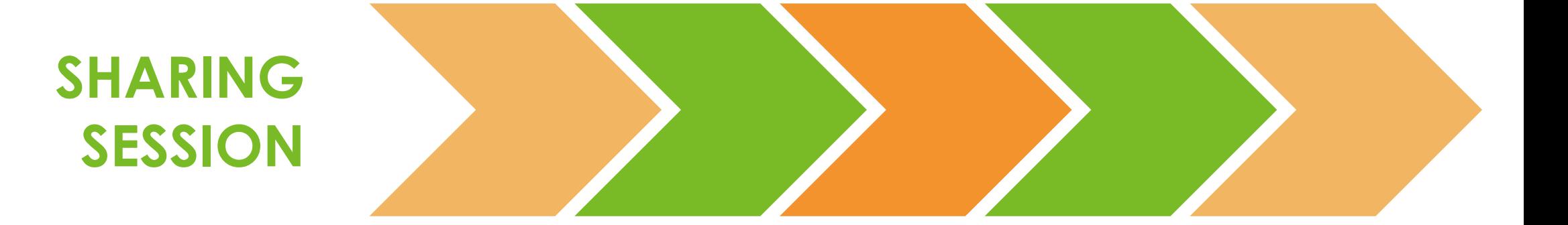